# Navodila za uporabo WiFi USB

## *Uporabniška navodila za WiFi USB*

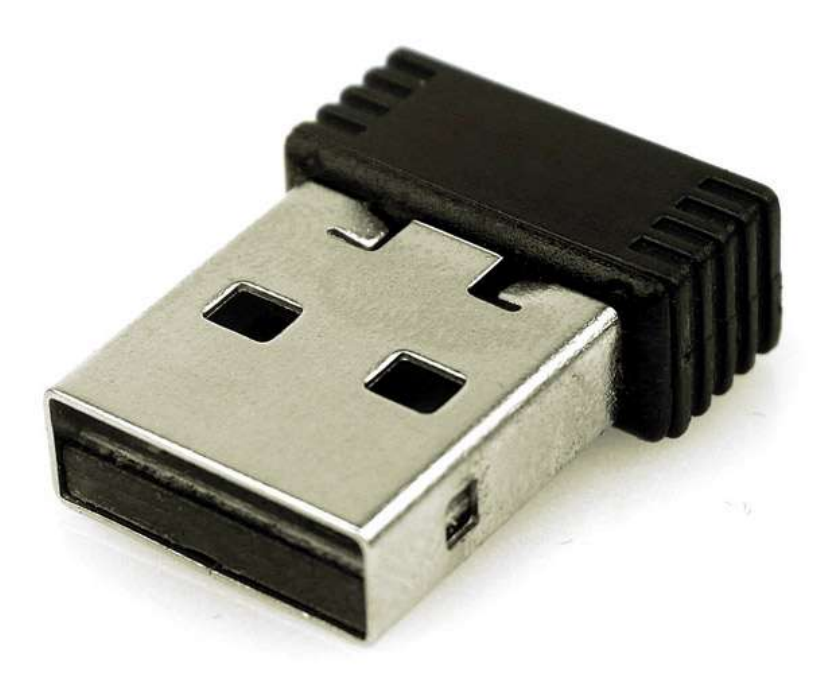

#### **Uvod**

Zahvaljujemo se vam za nakup izdelka. WiFi USB ključek je namenjen računalniškim sistemom, ki ne podpirajo brezžične omrežne povezave. S pomočjo WiFi USB ključka se boste lahko povezali na omrežje in preko omrežja na internet. Za uporabo potrebujete računalnik, ki ima na voljo USB vmesnik in vzpostavljeno brezžično omrežje na katerega se nameravate povezati.

### **Specifikacije**

- Največja hitrost: 150Mb/s
	- o 802.11n: do 150Mbps
	- o 802.11g: 54/48/36/24/18/12/9/6 Mbps
	- o 802.11b: 11/5.5/2/1 Mbps
- Vmesnik: USB 2.0
- Brezžični protokoli: IEEE 802.11n, IEEE 802.11g, IEEE 802.11b
- Varnost: 64/128-bit WEP, Encryption WPA, WPA-PSK, WPA2, WPA2-PSK. TKIP/AES
- Frekvenčno območje: 2.4GHz ISM
- Kanal:  $1 \approx 13$
- Moč RF signala: 13 ~ 17 dBm
- Podprti operacijski sistemi: Windows XP / Vista / Win 7 / Win 8 / Win 10
- Samodejna prilagoditev WiFi frekvenc za boljšo povezavo.
- Podpira Soft Access Point Mode
- Podpira: WPA, WPA2 in legacy WEP enkripcije

#### **Navodila za namestitev**

- 1. WiFi ključek priključite na USB vmesnik računalnika.
- 2. Windows bo spodaj desno izpisal obvestilo o namestitvi gonilnika. Če vas Windows obvešča, da je uspešno namestil gonilnik, potem ste z namestitvijo končali. V kolikor Windows izpiše, da ni uspel namestiti gonilnikov, nadaljujte z naslednjim korakom.
- 3. Obiščite spletno stran:

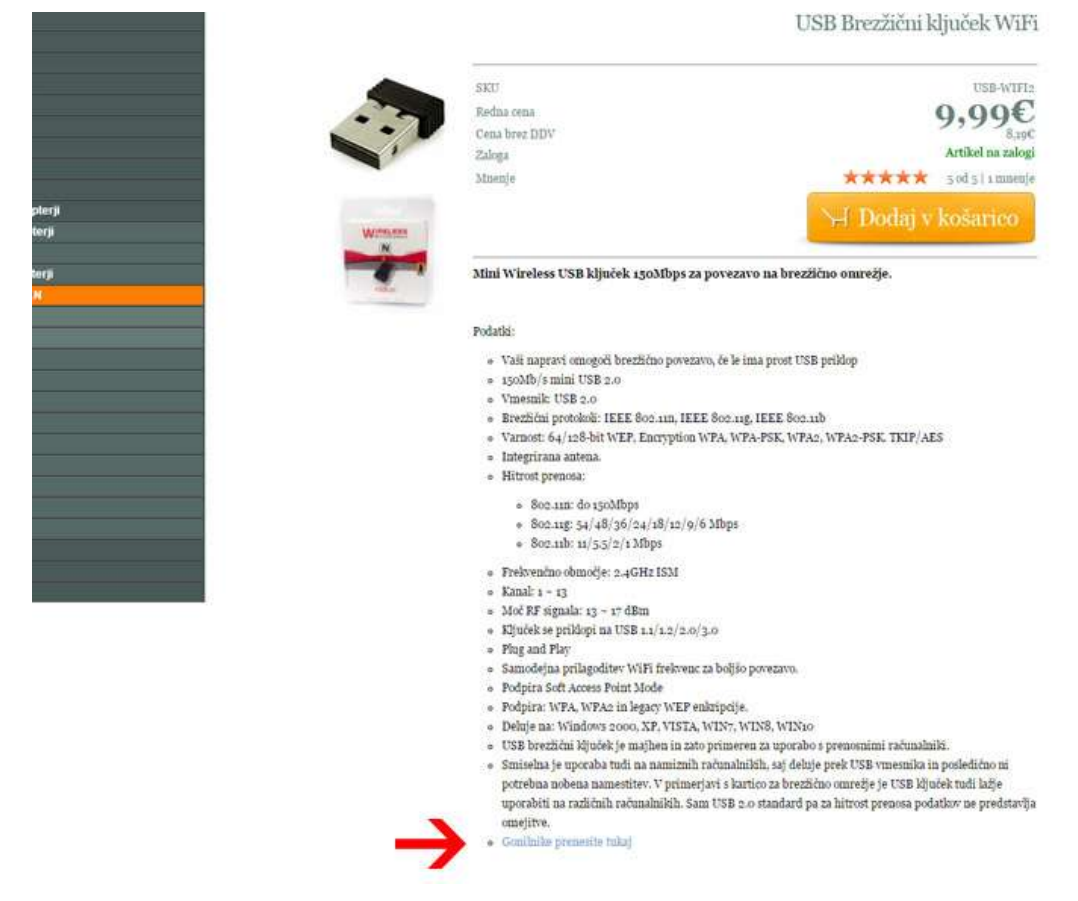

http://www.panthera.si/products-page/mrezna-oprema-lan/usb-brezzicni-kljucek-wifi/ Na dnu opisa artikla najdete povezavo za prenos gonilnikov in jih prenesite.

4. Razširite preneseno datoteko končnice \*.rar. Uporabite lahko brezplačni program WinRar, ki ga najdete na spletu. Z desnim miškinim gumbom pritisnite (ne spustite) na datoteko, miško nekoliko povlecite in gumb spustite. Izberite razširi oz. "Extract to ...".

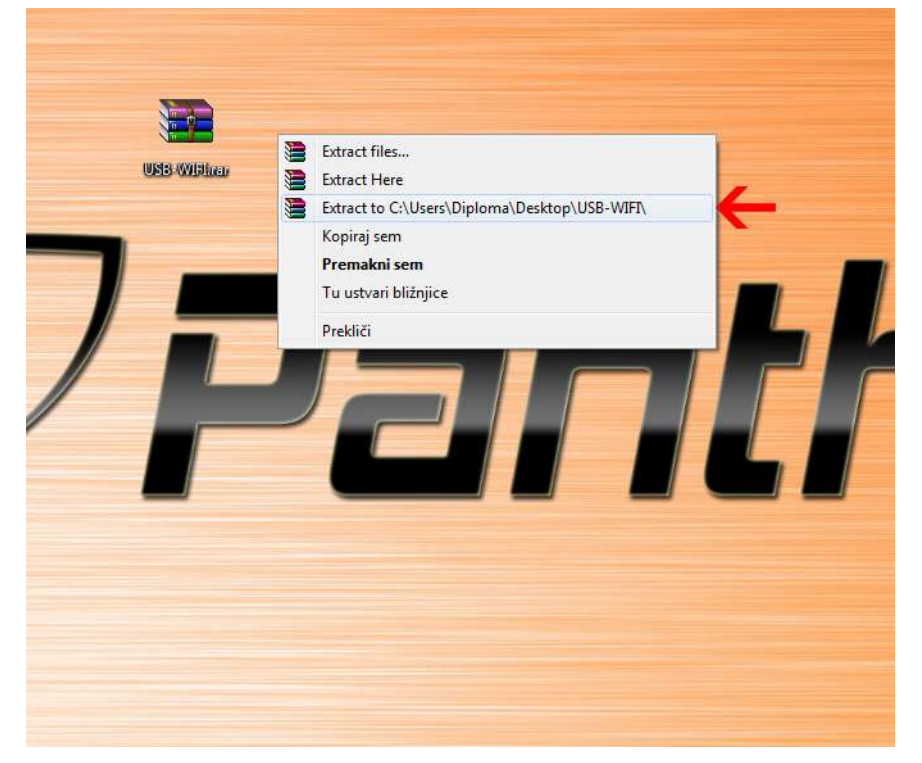

5. Odprite raziskovalec in z desnim gumbom kliknite na "Moj Računalnik" in izberite "Lastnosti".

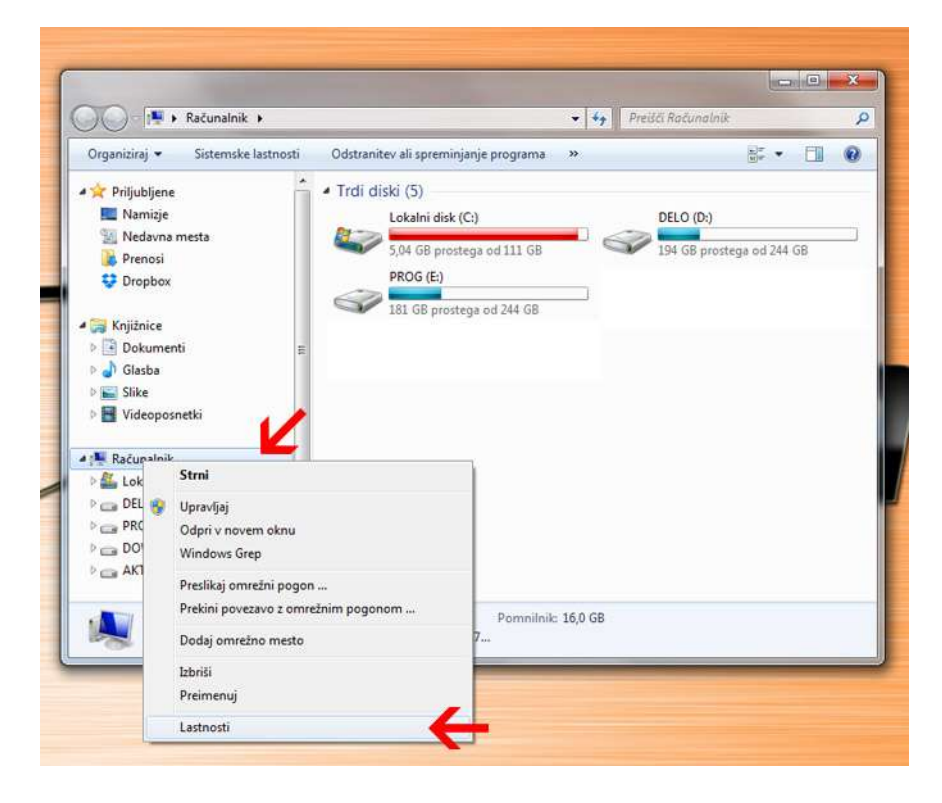

6. Odpre se novo okno. Levo zgoraj pritisnite na "Upravitelj naprav". Odprlo se bo novo okno "Upravitelj naprav". Poiščite napravo USB WiFi. Imenovanje ni dobesedno. V pomoč vam bo rumen klicaj ali vprašaj, ki naznanja, da naprava nima nameščenih ustreznih gonilnikov. Ko napravo najdete, kliknite nanjo z desnim miškinim gumbom in izberite "Posodobitev gonilnikov".

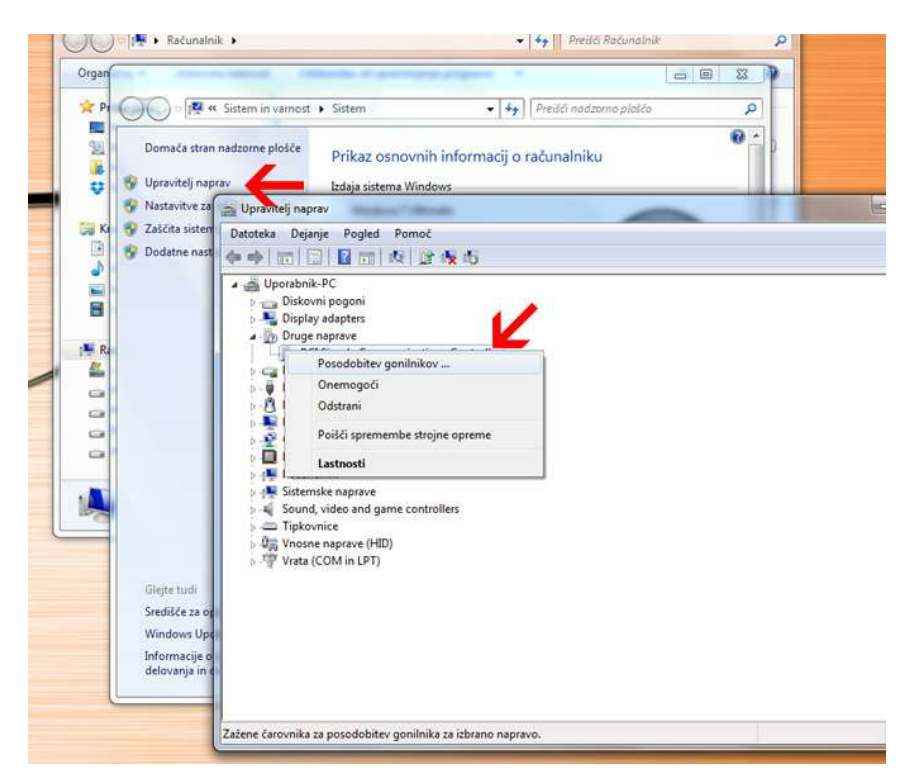

7. Ponovno se bo odprlo novo okno. Izberite "Prebrskaj računalnik in poišči programsko opremo".

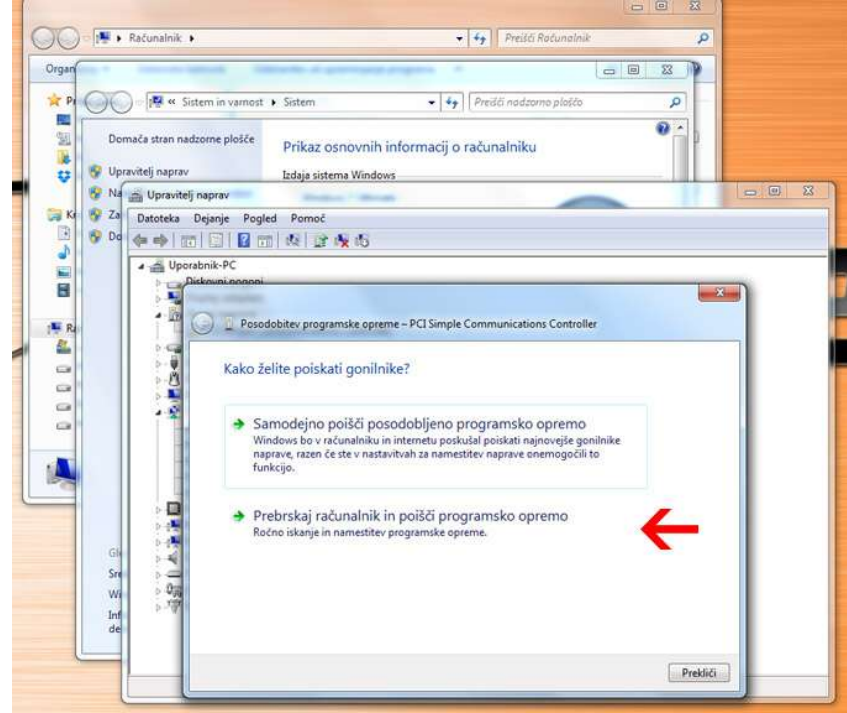

8. V oknu ki se odpre, poiščite pot do gonilnikov, to je mapa kamor ste razširili datoteko, ki ste jo prenesli s spleta. Preden izbiro potrdite z gumbom "Naprej" izberite opcijo "Vključi podmape" - naj bo v izbirnemu polju kljukica.

### **Uporaba USB WiFi**

Ko bo operacijski sistem Windows zaznal napravo, se lahko povežete na brezžično omrežje - tako kot na vsaki napravi, ki ima WiFi podporo.

Desno spodaj v orodni vrstici sistema Windows bo ikona, ki naznanja, da niste povezani na nobeno brezžično omrežje. Z miško kliknite na to ikono in izberite želeno brezžično omrežje in vzpostavite povezavo. Če je omrežje zavarovano vnesite ključ omrežja. Nastavitve vašega omrežja lahko zahtevajo posebne korake pri vzpostavitvi brezžične povezave, ki niso zajeti v teh navodilih.